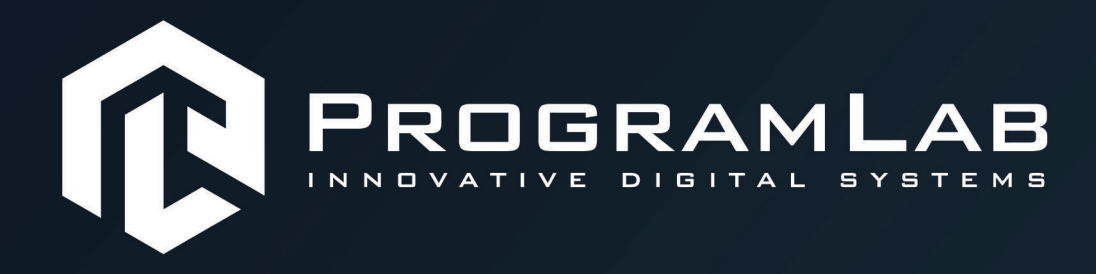

# **РУКОВОДСТВО ПОЛЬЗОВАТЕЛЯ**

# **ВИРТУАЛЬНЫЙ ТРЕНАЖЕР «МОНТАЖ ЖЕЛЕЗОБЕТОННЫХ КОНСТРУКЦИЙ 97 СЕРИИ»**

**PLLLC.RU** 

IC

# **ОГЛАВЛЕНИЕ**

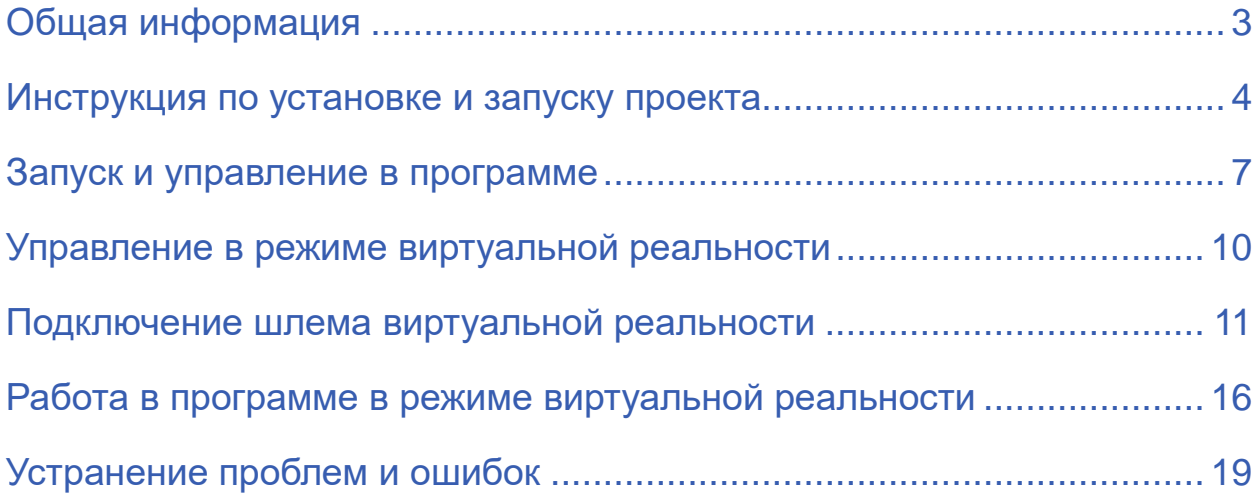

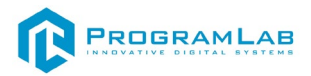

#### **Общая информация**

<span id="page-2-0"></span>Виртуальный тренажер «Монтаж железобетонных конструкций 97 серии» предназначен для отработки монтажа конструкций домов 97 серии также основных действий и операций по его обслуживанию, разворачиванию и применению. Данный комплекс с помощью детальной трехмерной графики и комплекта оборудования для создания виртуальной реальности позволяет отрабатывать на практике навыки по правильному выбору и использованию инструмента, правилам поведения на строительном объекте с соблюдением мер безопасности, соблюдения последовательности выполнения операций.

Перечень исследований и работ, которые обеспечивает комплекс:

1)Монтаж внешних и внутренних стеновых панелей;

2)Монтаж плит перекрытий и лестничных маршей.

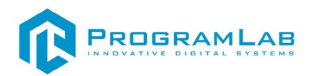

#### **Инструкция по установке и запуску проекта**

<span id="page-3-0"></span>1. Распакуйте, соберите и подключите к сети компьютер.

2. Установите **«PLCore»**.

Модуль запуска программных комплексов PLCore предназначен для запуска, обновления и активации программных комплексов, поставляемых компанией «Програмлаб».

В случае поставки программного комплекса вместе с персональным компьютером модуль запуска PLCore устанавливается на компьютер перед отправкой заказчику.

В случае поставки программного комплекса без ПК вам необходимо установить программное обеспечение с USB-носителя.

Перед установкой программного обеспечения установите модуль запуска учебных комплексов PLCORE. Для этого запустите файл с названием вида **PLCoreSetup\_vX.X.X** на USB-носителе (Значения после буквы v в названии файла обозначают текущую версию ПО) и следуйте инструкциям.

3. Войдите в личный кабинет «PLCore».

В комплект поставки входит **конверт с идентификационными данными для личного кабинета**. Если конверта нет, то напишите нам на почту *[support@pl-llc.ru](mailto:support@pl-llc.ru)*.

Во вкладке «Личный кабинет» располагается окно авторизации по уникальному логину и паролю. После прохождения авторизации в личном кабинете представляется информация о доступных программных модулях (описание, состояние лицензии, информация о версиях), с возможностями их удаленной загрузки, обновления и активации по сети интернет.

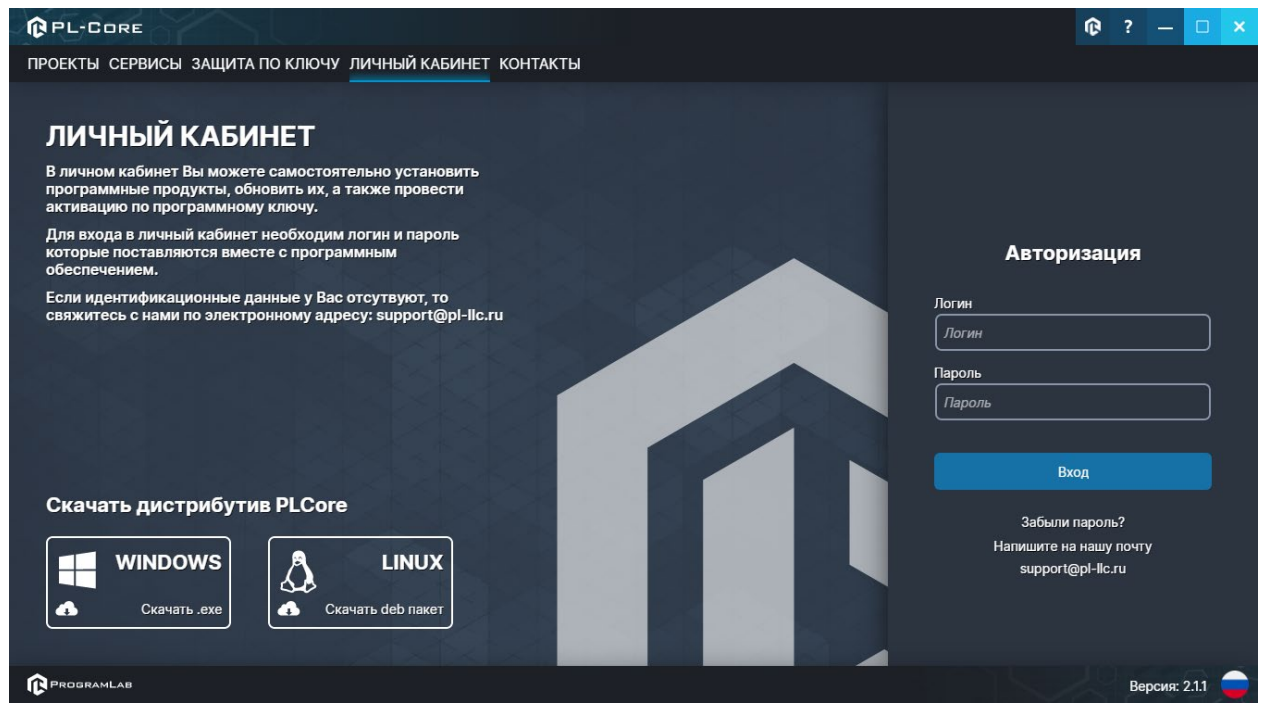

*Вход в личный кабинет «PLCore»*

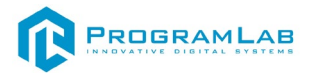

- 4. Активируйте проект следуя руководству пользователя **«PLCore»**.
- 5. Если ваш стенд предполагает автоматическую отправку результатов, установите **«PLStudy»** – программный комплекс, состоящий из двух модулей:
	- − Сервис **«PLStudy: Сервер данных учебных модулей»**
	- − Программный модуль **«PLStudy: Администрирование»**

| <b>QPL-CORE</b>                                         |                                        |                                                                                                    |        |            | 俞 |  |               | Π | $\boldsymbol{\mathsf{x}}$ |
|---------------------------------------------------------|----------------------------------------|----------------------------------------------------------------------------------------------------|--------|------------|---|--|---------------|---|---------------------------|
| ПРОЕКТЫ СЕРВИСЫ ЗАЩИТА ПО КЛЮЧУ ЛИЧНЫЙ КАБИНЕТ КОНТАКТЫ |                                        |                                                                                                    |        |            |   |  |               |   |                           |
| ЕД Поиск по библиотеке                                  |                                        |                                                                                                    |        |            |   |  |               |   |                           |
|                                                         | Название                               | Описание                                                                                                    | Версия | Статус     |   |  |               |   |                           |
|                                                         | Сервер хранения и передачи файлов      | Сервер файлов предназначен для выполнения файловых<br>операций ввода-вывода и хранения файлов                                                              | 1.1.0  | Запущен    |   |  | Остановить    |   |                           |
|                                                         | ервис защиты по ключу                  | Сервер защиты по ключу предназначен для активации<br>модулей при помощи USB-ключа защиты, а также для<br>обмена информацией о USB-ключах по локальной сети | 1.0.0  | Остановлен |   |  | Запустить     |   |                           |
| $\cdots$ 00<br>000<br>00                                | PLStudy: Сервер данных учебных модулей | Сервер данных предназначен для хранения информации о<br>зарегистрированных учебных модулях и пользователях.                                                | 2.0.1  | Запущен    |   |  | Остановить    |   |                           |
|                                                         |                                        |                                                                                                    |        |            |   |  |               |   |                           |
| PROGRAMLAB                                              |                                        |                                                                                                    |        |            |   |  | Версия: 2.1.1 |   |                           |

*Вкладка «Сервисы» с установленными и запущенными Сервером хранения и передачи файлов и PLStudy: Сервер данных учебных модулей*

Установите сервер данных учебных модулей, если он ещё не установлен, на компьютер, который будет являться сервером. Для этого воспользуйтесь руководством пользователя **«PLStudy: Сервер данных учебных модулей»**. Для управления базой данных студентов и их результатов для всех комплексов нашей компании сразу можно воспользоваться модулем **«PLStudy: Администрирование»**.

По умолчанию в системе создается пользователь с именем Администратор и ролью Администратор. Этот пользователь не может быть удален, но его параметры могут быть изменены.

#### *По умолчанию логин администратора: admin; Пароль: admin.*

6. Для некоторых проектов необходим сервис «**Сервер хранения и передачи файлов»**. Сервер необходим для сохранения и загрузки с него файлов большого объема. Например, отчетов о прохождении тестирования в формате PDF.

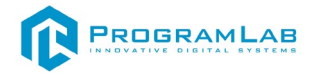

#### 7. Запустите проект.

Перед входом программа запросит логин, пароль. Здесь необходимо ввести параметры администратора или созданного на сервере пользователя. При авторизации в поле «Сервер» должен быть указан IP-адрес компьютера, на котором установлен сервис **«PLStudy: Сервер данных учебных модулей»**.

Чтобы изменить IP-адрес см. пункт «Запуск и управление в модуле» в руководстве пользователя **«PLStudy: Сервер данных учебных модулей»**.

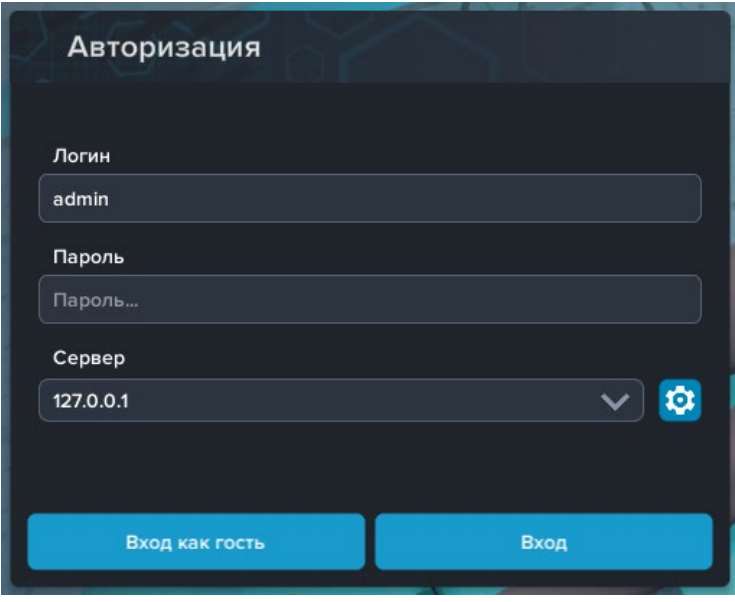

*Окно авторизации*

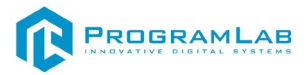

#### **Запуск и управление в программе**

<span id="page-6-0"></span>— Левая кнопка мыши – действие, выбор объекта;

— Правая кнопка мыши – вращение камеры;

 — Вращение колеса мыши – приближение\отдаление относительно выбранных трехмерных объектов, скроллинг списков;

**Esc** 

— Вызов меню программы.

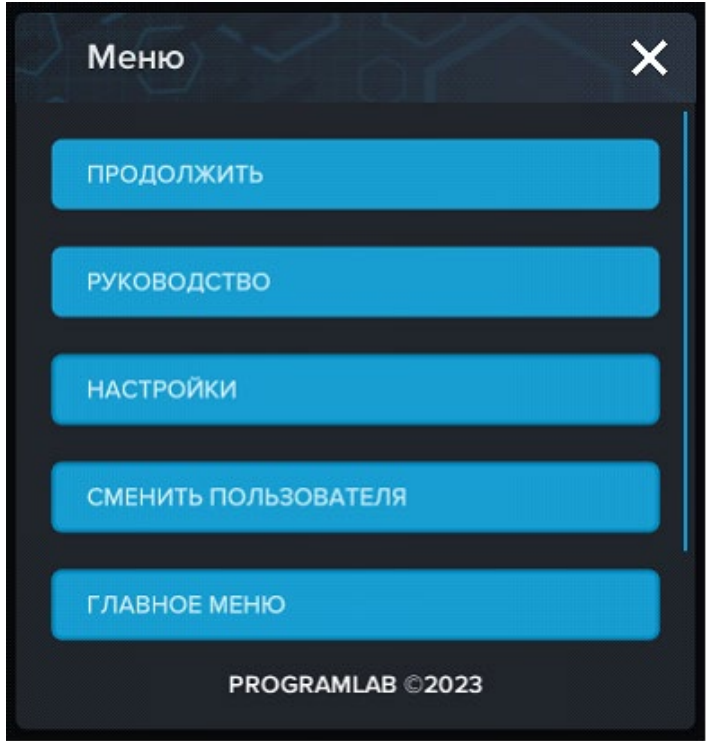

#### *Меню программы*

**«Продолжить»** – вернуться в программу; **«Руководство»** – вызвать руководство пользователя; **«Настройки»** – настройки параметров графики; **«Сменить пользователя»** – пройти авторизацию повторно; **«Главное меню»** – выход в главное меню; **«Выход»** – выход из программы.

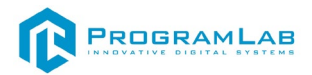

Для запуска программы нажмите кнопку **«Загрузить»**, либо нажмите кнопку **«Выбор работ»** и выберите из открывшегося списка режим работы.

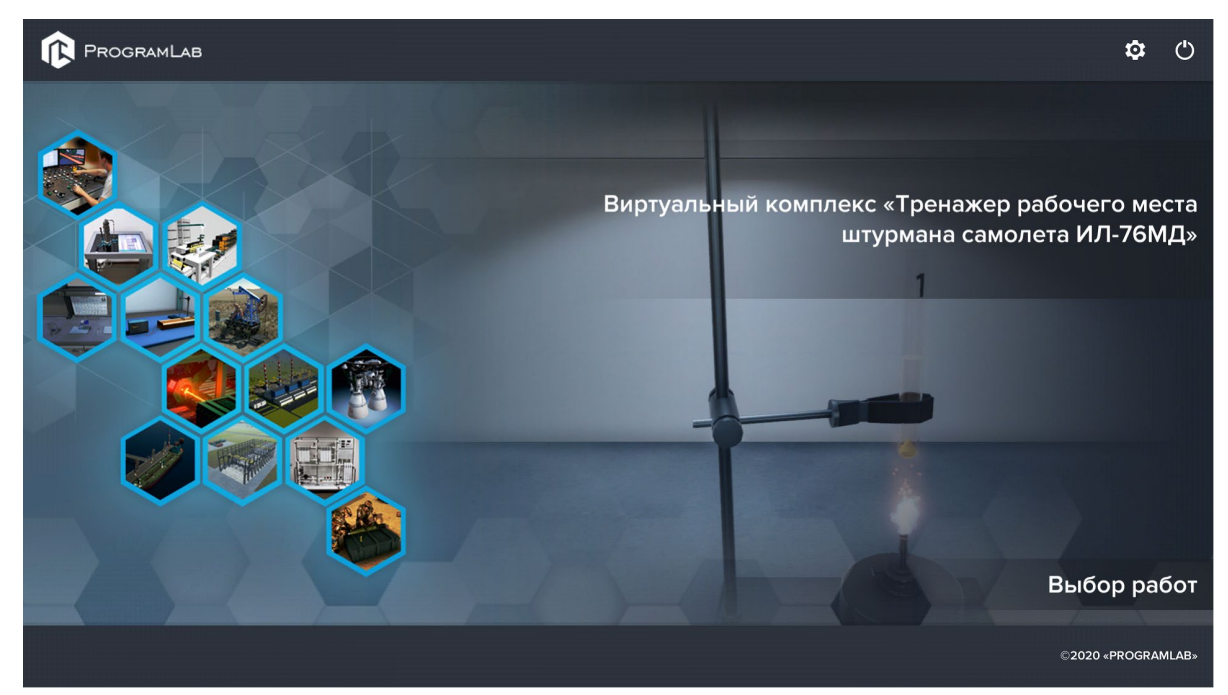

*Окно запуска программного модуля*

Для изменения настроек графики нажмите кнопку

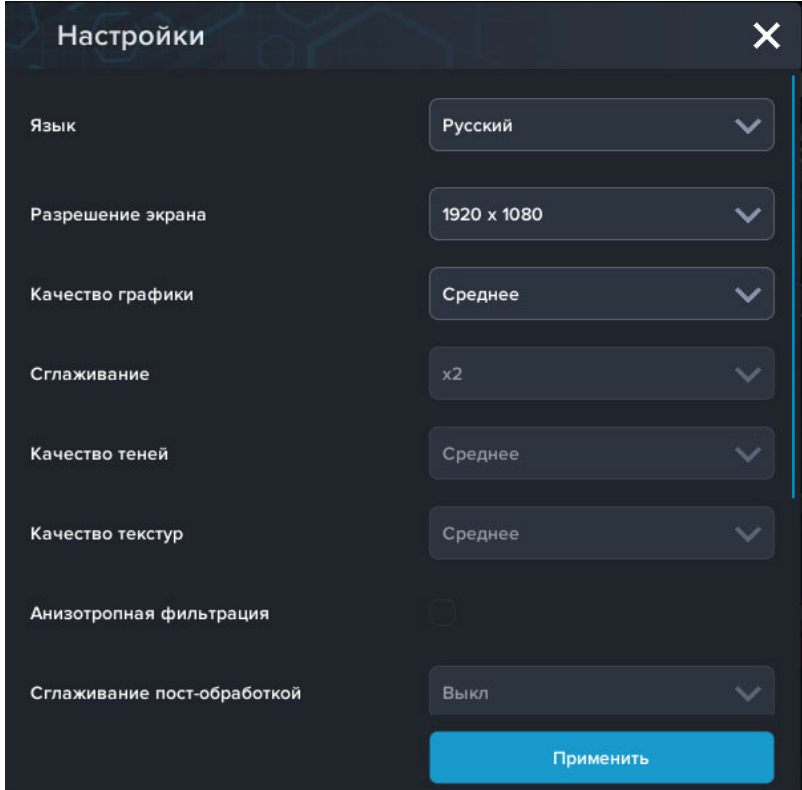

*Окно настроек графики*

Нажмите **«Применить»** чтобы закрыть окно.

Для выхода из программы нажмите $\mathbf{\mathbf{\mathbb{U}}}$ 

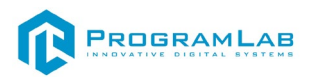

Если проект имеет возможность работы с сервером данных учебных модулей, то перед входом в программу произойдет запрос логина и пароля, а также выбор сервера для подключения.

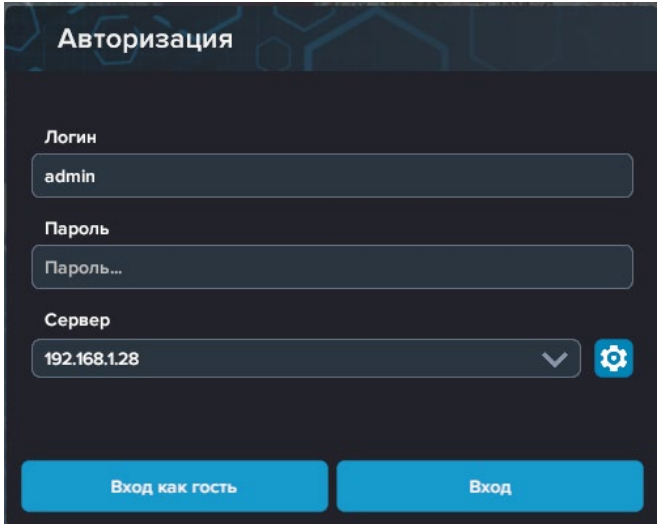

*Окно авторизации*

Введите необходимые логин, и пароль и нажмите на кнопку **«Вход»**.

Также вы можете войти в режиме гостя. Для этого нажмите на кнопку **«Вход как гость»**.

Вы можете создавать и сохранять IP-адреса серверов. Для этого нажмите на иконку шестерни  $\bigoplus$  рядом с адресом сервера.

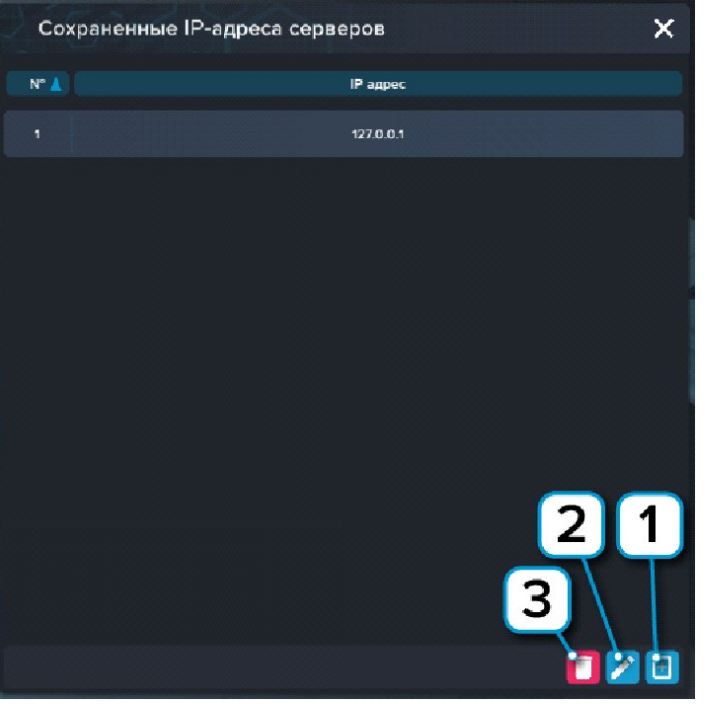

*Настройки сервера*

- **1** Нажмите чтобы создать новое подключение;
- **2** Нажмите чтобы отредактировать выбранное подключение;
- **3** Нажмите чтобы удалить выбранное подключение.

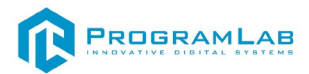

# <span id="page-9-0"></span>**Управление в режиме виртуальной реальности**

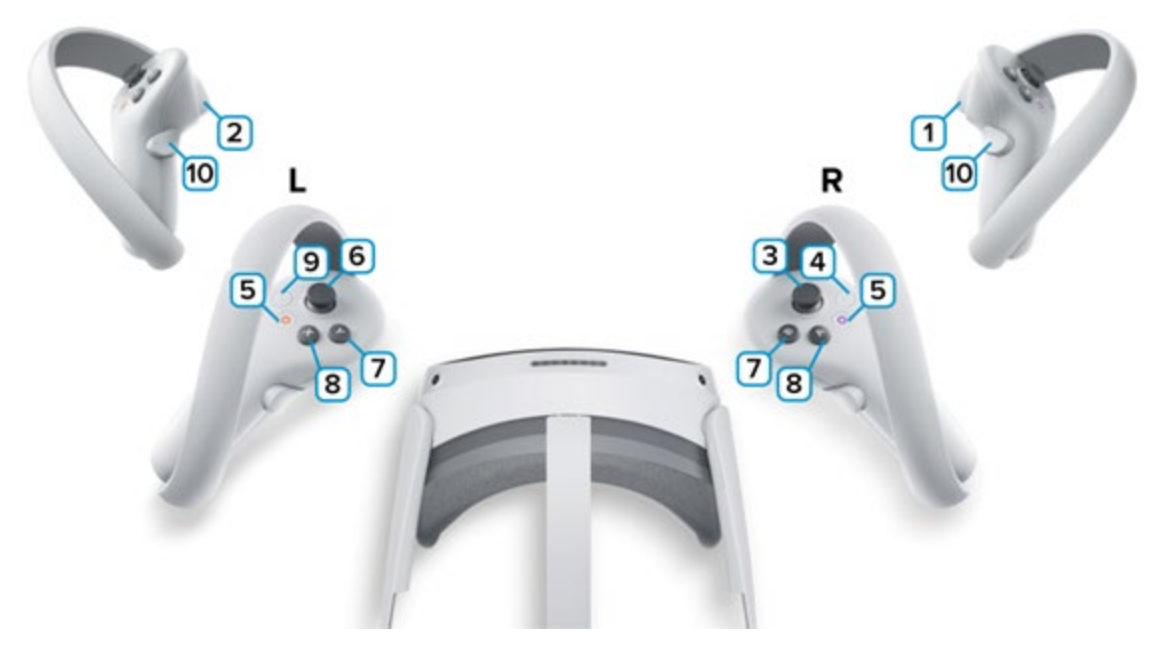

**1,2** – Курки контроллеров – действие, взаимодействие с объектами и интерфейсом.

**3** – Стик правого контроллера – наклоните стик вперед для прицеливания (при прицеливание вращайте стик, выбирая направление), Наклон вправо и влево – поворот.

**4** – Сделать Скриншот. Скриншоты сохраняются по адресу:

Этот компьютер\PICO 4\Внутренний общий накопитель\Pictures\Screenshots

**5** – Зарезервированная системой кнопка, нажмите для вызова меню PICO, в котором можно выйти из приложения.

**6** – Стик левого контроллера – вправо/влево/вверх/вниз – перемещение по локации.

**7** – Смещение высоты вверх;

**8** – Смещение высоты вниз;

**9** – Зарезервированная системой кнопка, нажмите для вызова сервиса Steam VR.

**10** –Взаимодействие с объектами. Наведитесь на объект, зажмите кнопку и перемещайте контроллер в направлении куда вам требуется переместить объект.

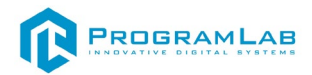

#### **Подключение шлема виртуальной реальности**

#### **Распаковка**

<span id="page-10-0"></span>Откройте коробку, проверьте комплектность. Не протирайте линзы спиртом, т.к. это пластиковые линзы. Для протирки подойдет тряпочка из микрофибры для очков.

#### **Настройка ремешка**

Наденьте шлем на голову, попробуйте, как он прилегает к лицу*.* Затем отрегулируйте боковые ремни. Для этого переместите два ползунка по обе стороны от соединения с верхним ремнем.

1. Чтобы ослабить боковые ремни, переместите ползунки ближе к соединению с верхним ремнем, а чтобы затянуть их туже, — дальше от соединения.

2. Переместив ползунки, отрегулируйте верхний ремень между ползунками так, чтобы он находился по центру, а боковые ремни были одинаковой длины, когда вы надеваете гарнитуру.

3. Чтобы отрегулировать боковые ремни с помощью ползунков, нужно снять гарнитуру.

#### **Подключение шлема к ПК**

Подключите один конец кабеля USB 3 к порту USB 3.0 на компьютере, а другой — к гарнитуре.

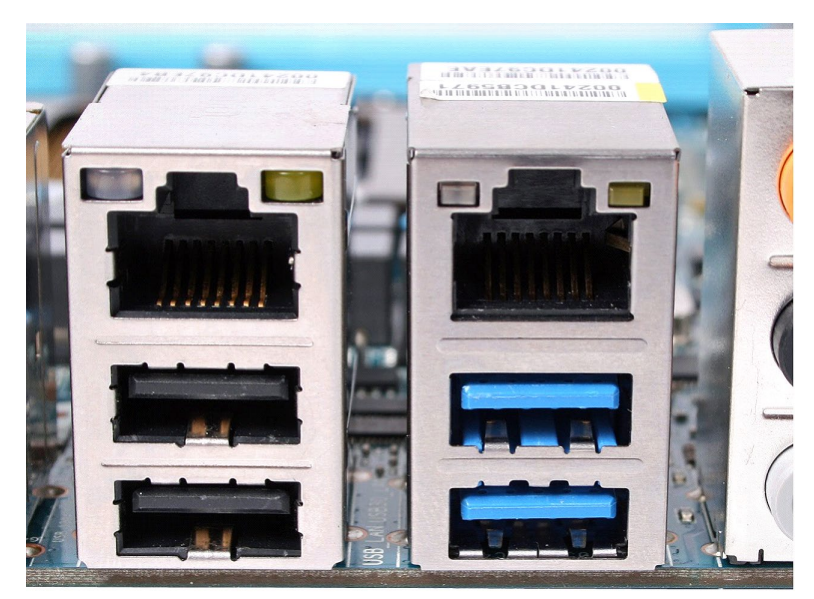

*Подключение к ПК к голубому порту USB 3.0*

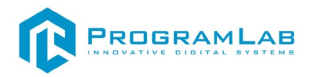

### **Включение**

Запускаем шлем плоской кнопкой справа. Если необходимо настроить границы, то следуйте указаниям на экране.

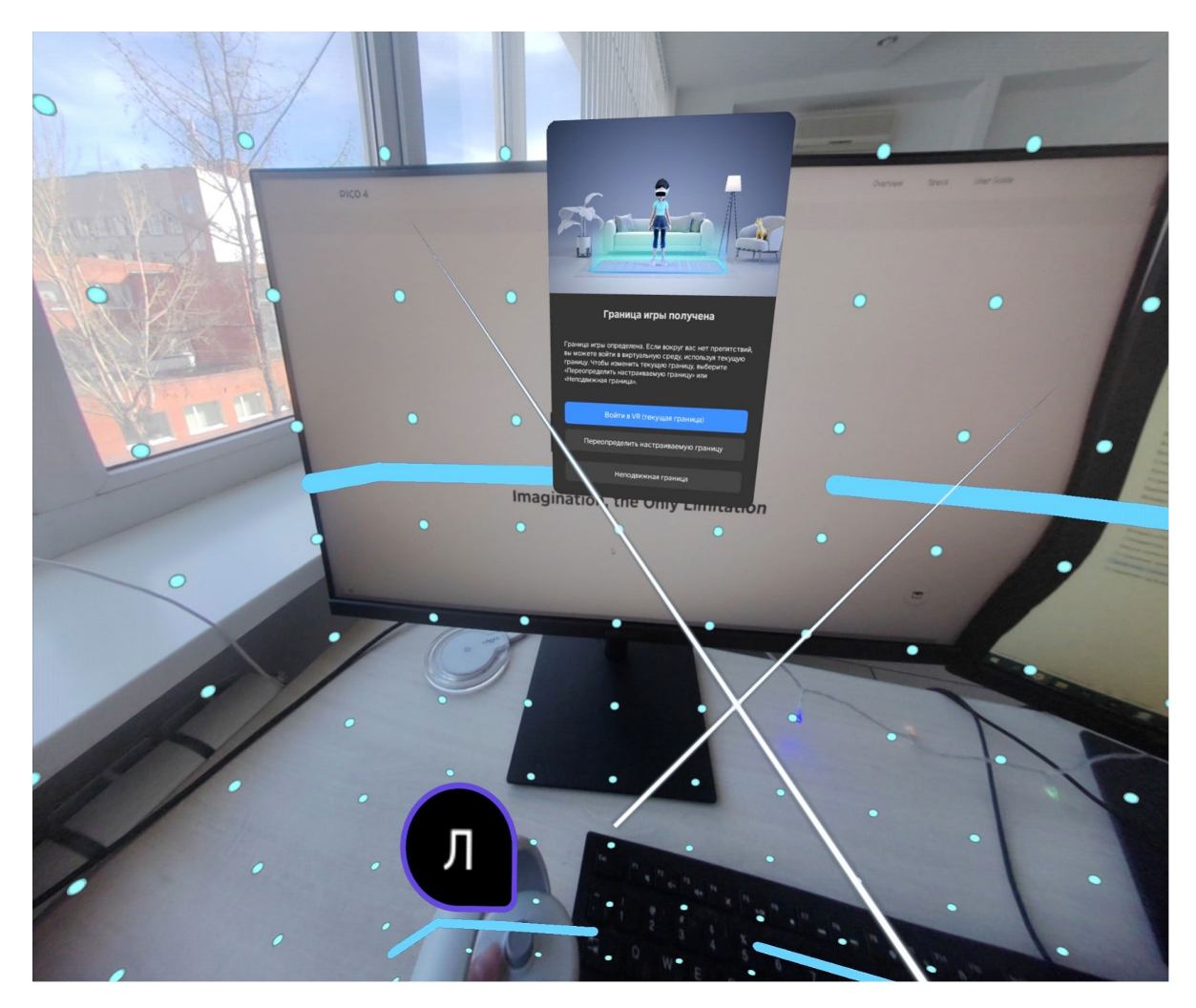

После настройки границ нажмите **Перейти в мир VR**.

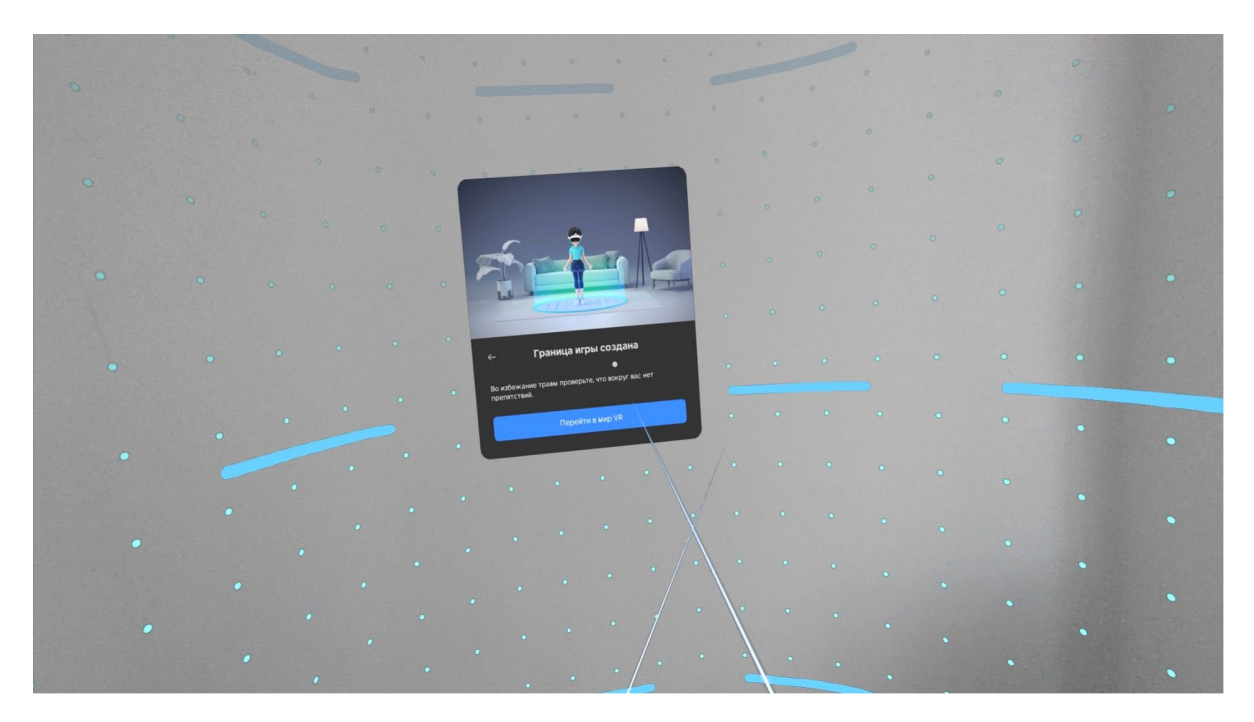

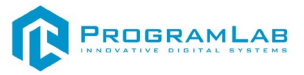

Вы увидите перед собой панель **Быстрые настройки**.

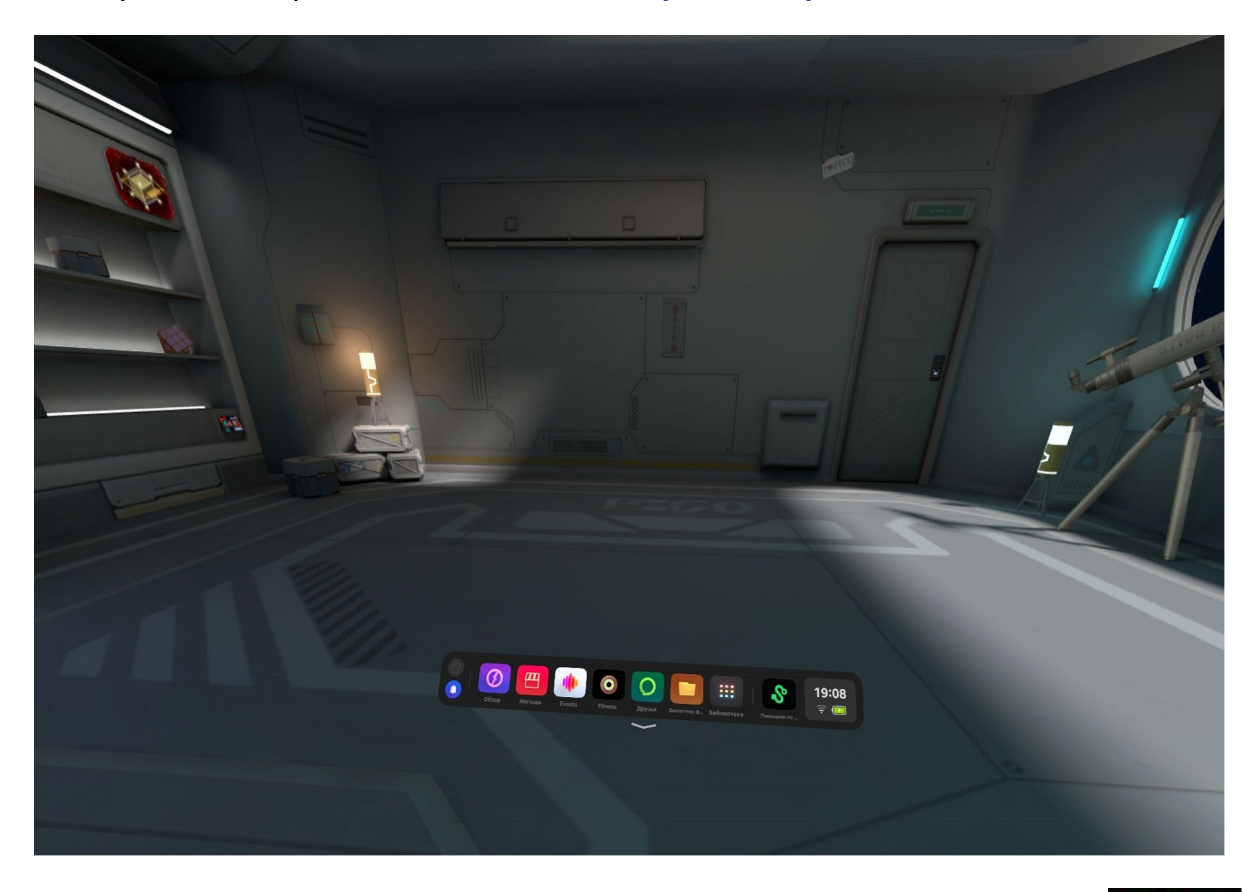

Далее откройте **Помощник по трансляции Streaming Assistant** . Если его нет на панели, то откройте **Библиотеку** приложений.

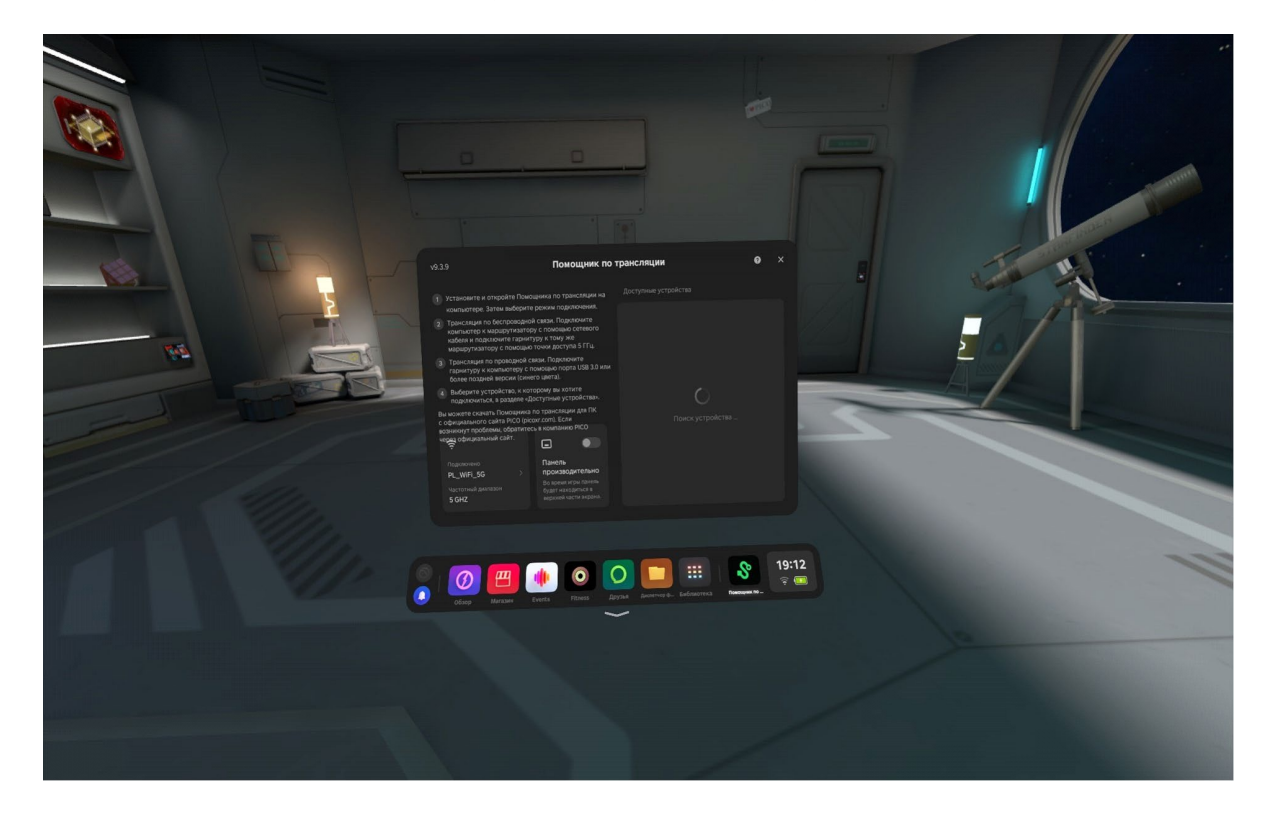

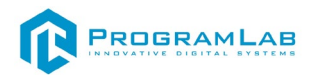

Снимите очки и с помощью компьютерной мыши запустите приложение **Streaming Assistant** на своем рабочем столе. Выберите режим подключения USB и нажмите **Продолжить**.

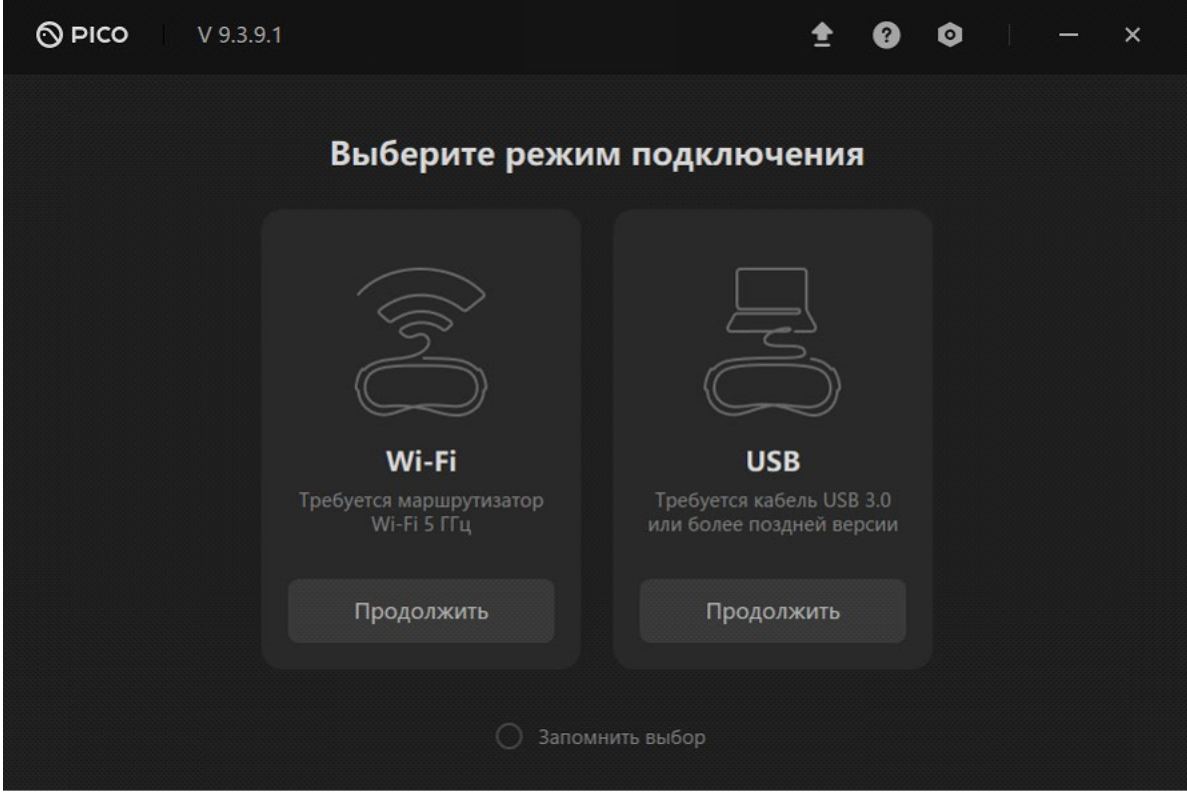

Начнется подключение к шлему.

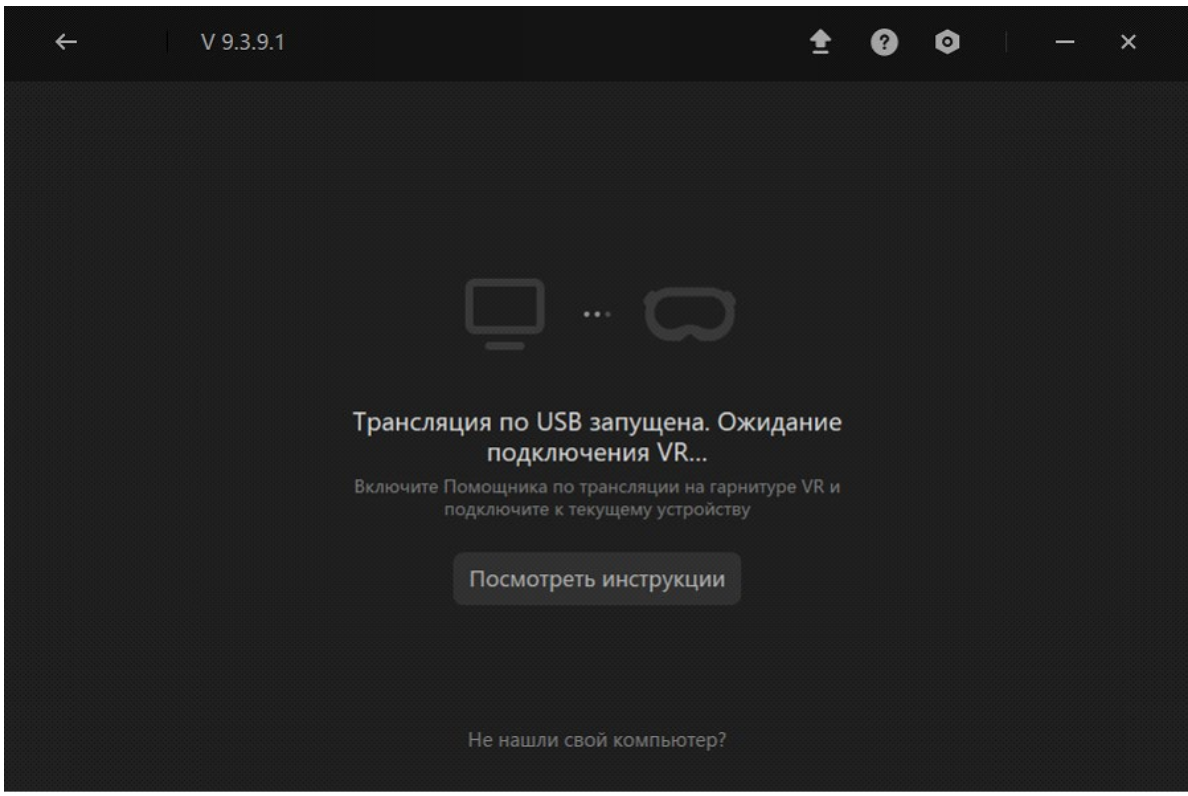

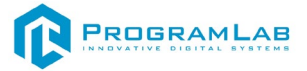

Наденьте шлем. Нажмите **Подключить** в списке доступных устройств.

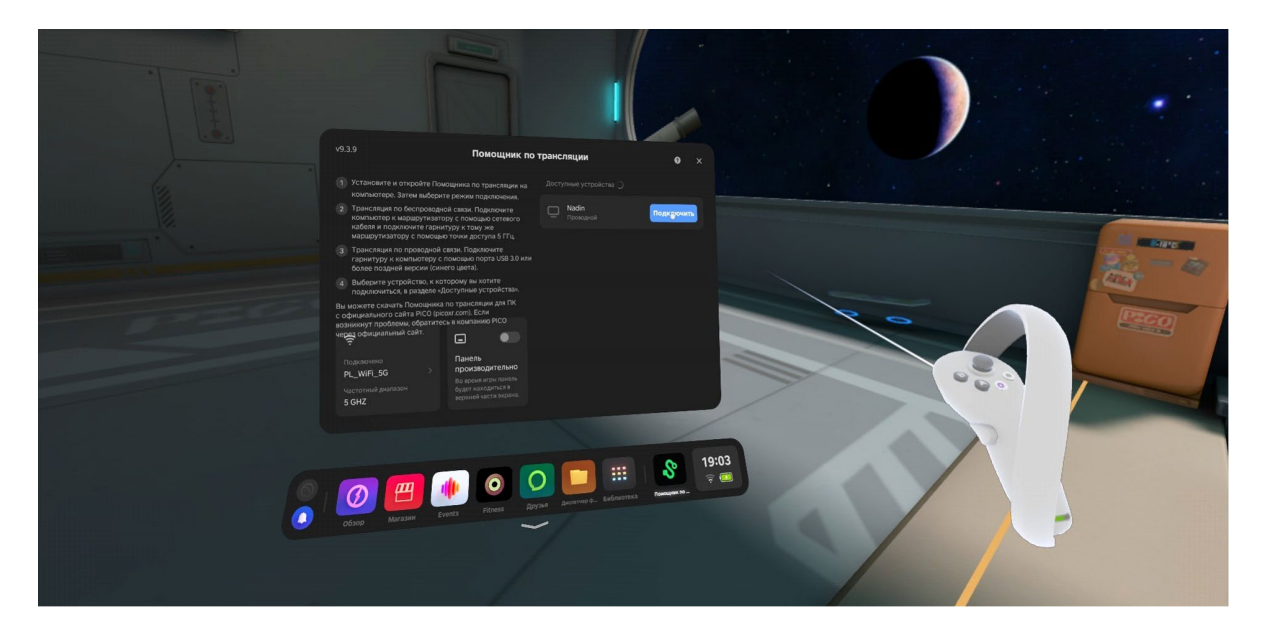

После подключения перед вами появится экран.

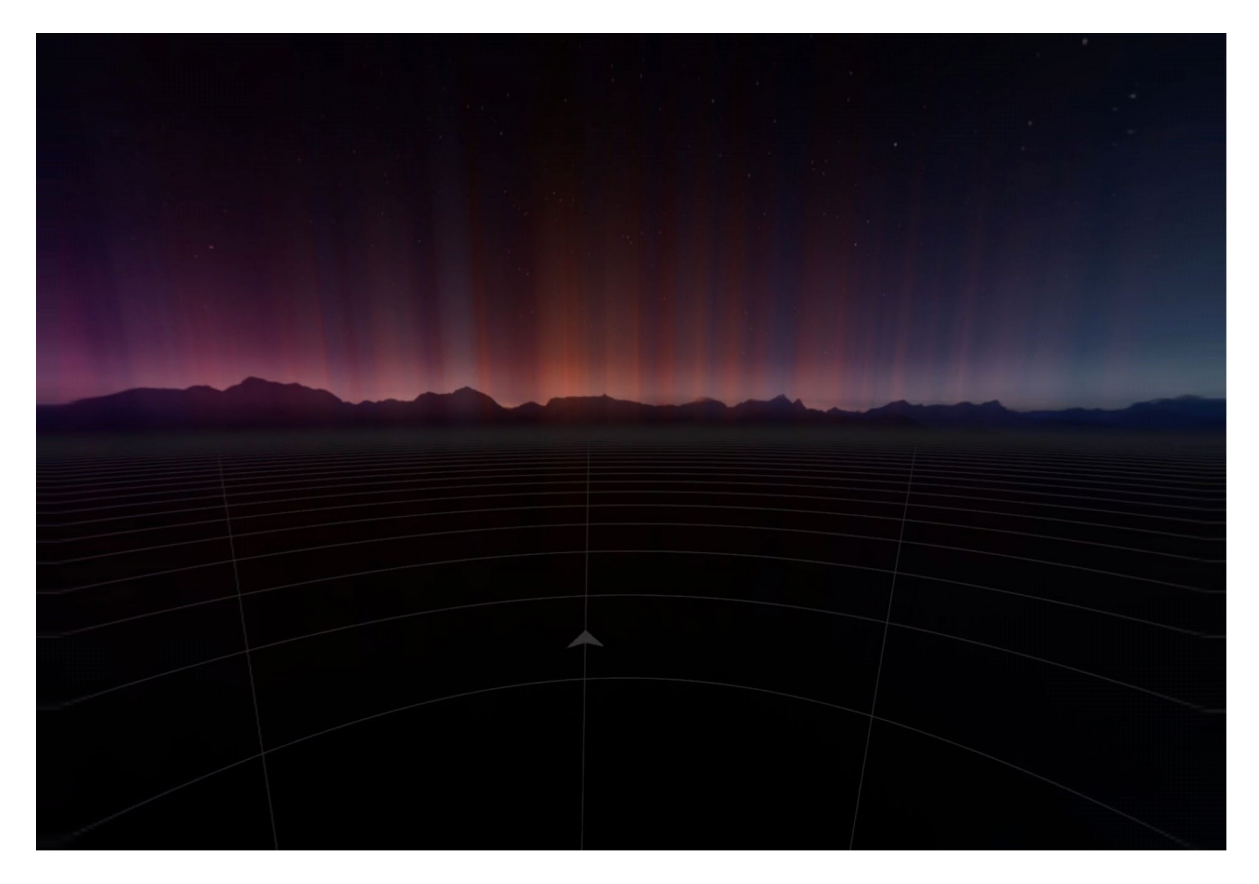

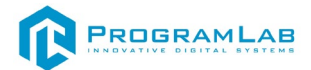

### <span id="page-15-0"></span>**Работа в программе в режиме виртуальной реальности**

В режиме VR для начала работы необходимо выбрать нужный вид работ, для этого требуется навести на нужный пункт и нажать на курок правого контроллера, после этого выбираем необходимый сценарий.

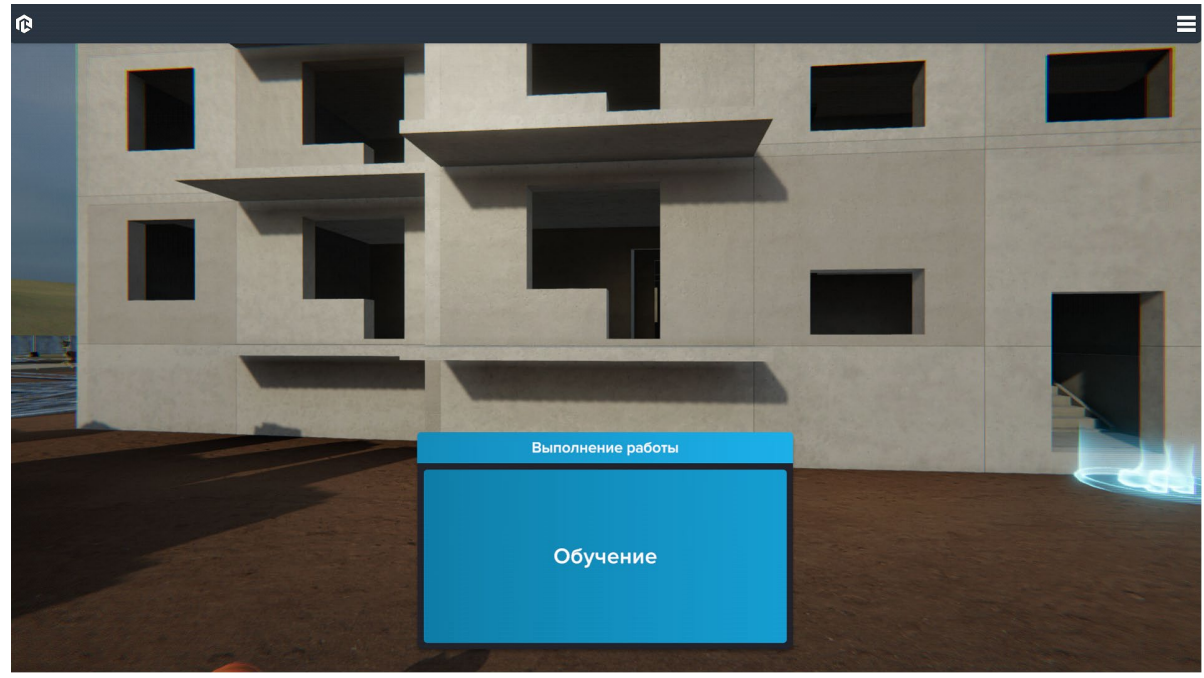

*Меню выбора сценария*

В режиме обучения будут отображаться подсказки, а именно подсветка элементов, с которыми необходимо взаимодействовать, для успешного завершения шага. В режиме экзамена подсказки будут отсутствовать.

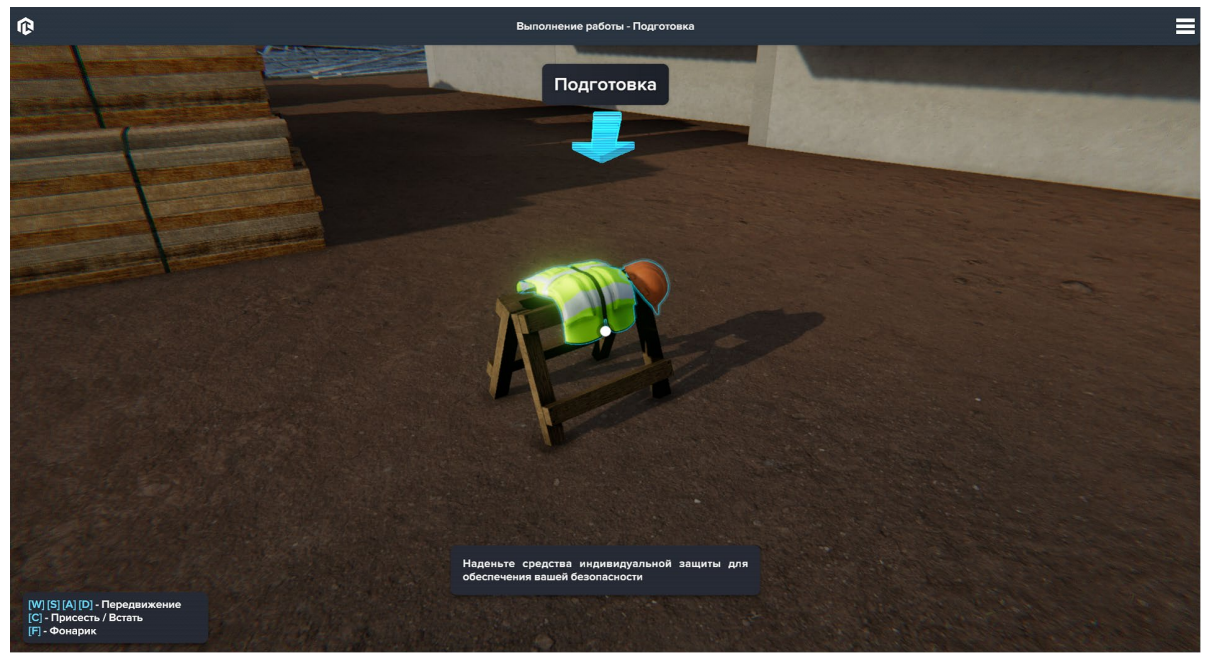

*Подсветка и подсказка*

Для перемещения по локации, необходимо использовать стик левого контроллера.

Для взаимодействия с элементами необходимо подвести контроллер на них и нажать на курок правого или левого контроллера, после чего данный элемент будет взят. Для того чтобы его положить необходимо повторно нажать курок на левом или правом контроллере.

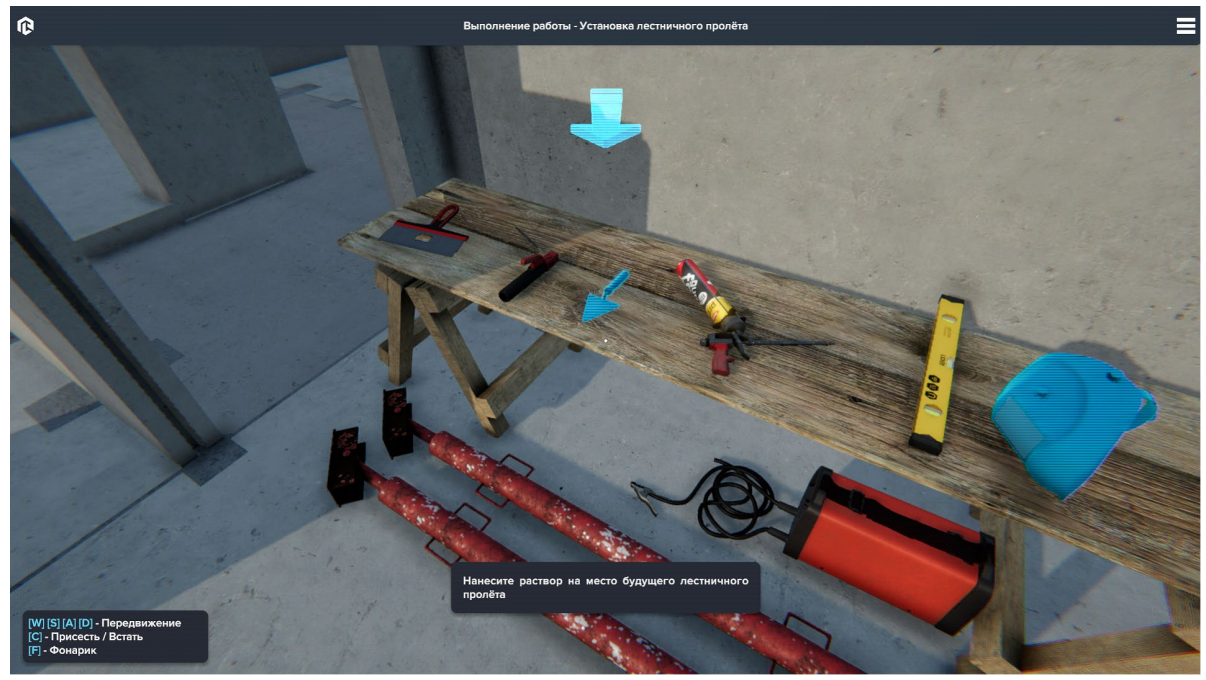

*Взаимодействие с предметом*

Помимо этого, для взаимодействия с некоторыми элементами необходимо использовать другие кнопки, например при нанесении монтажной пены.

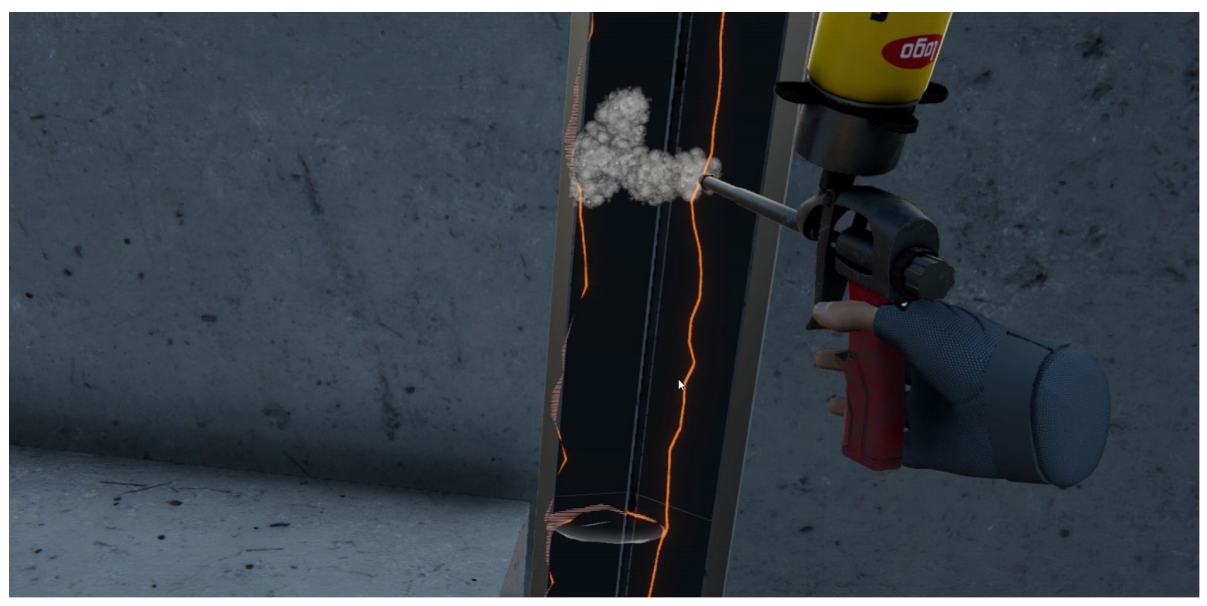

*Взаимодействие с элементами через кнопки на контроллере*

В части, в которой требуется произвести сварку, покраску, замазывание необходимо держать инструмент в зоне работы до полного заполнения индикаторов:

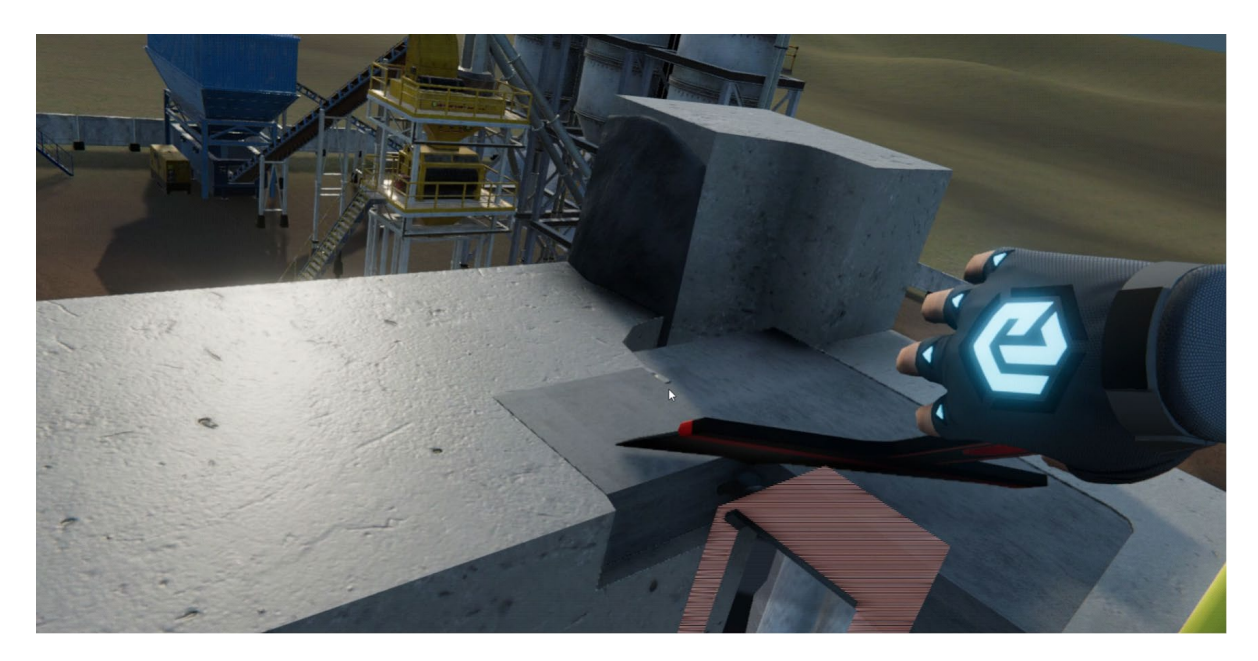

В части, где требуется уложить вилатерм необходимо поместить руки на точки взаимодействия:

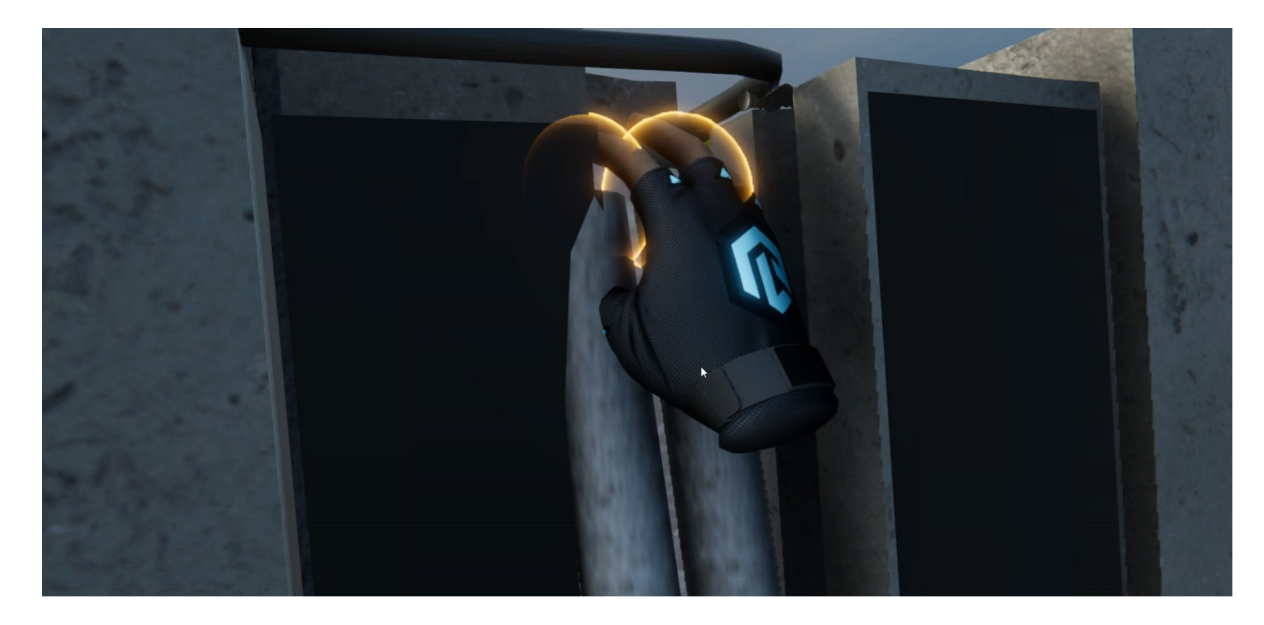

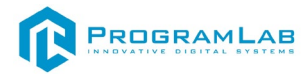

# **Устранение проблем и ошибок**

#### **Проблема совместимости и её устранение**

<span id="page-18-0"></span>В случае если курсор мыши перемещается рывками во время работы с модулем запуска учебных комплексов, перейдите в панель управления и выберите подпункт **«Драйверы Guadrant»**. Затем поставьте **«Нет»** в **«Использовать этот порт?»** и нажмите **«Ок»**.

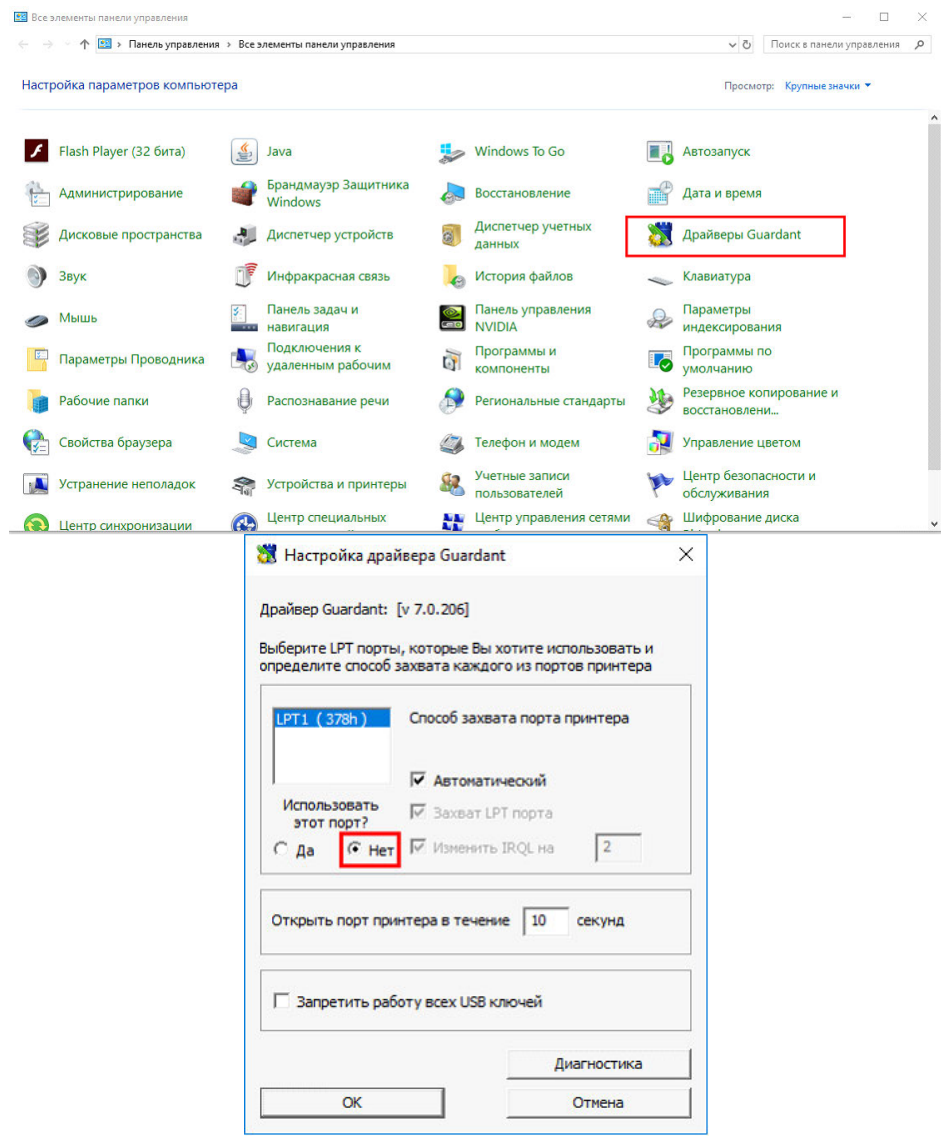

#### **Устранение проблем и ошибок дистанционно с помощью специалистов компании «Програмлаб»**

При возникновении ошибок в работе с программным обеспечением свяжитесь со специалистом поддержки «Програмлаб». Для этого опишите вашу проблему в письме на почту **[support@pl-llc](mailto:support@pl-llc.ru).ru** либо позвоните по телефону 8 800 550 89 72.

Для того чтобы специалист смог подключиться к вашему ПК и устранить проблемы вам необходимо запустить ПО для дистанционного управления ПК Anydesk и сообщить данные для доступа.

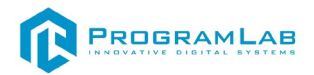

Приложение Anydesk можно найти на USB-носителе с дистрибутивом. Вставьте USB-носитель в ПК и запустите файл с названием Anydesk.exe

После того как приложение скачано нужно запустить его. Необходимый файл называется **AnyDesk.exe** и лежит папке «**Загрузки**».

При первом запуске может возникнуть окно с требованием предоставить разрешение. Необходимо нажать на кнопку **Разрешить доступ.**

Для того, чтобы к вашему компьютеру мог подключиться другой пользователь, необходимо ему передать специальный адрес, который называется «Это рабочее место». Сообщите этот адрес специалисту.

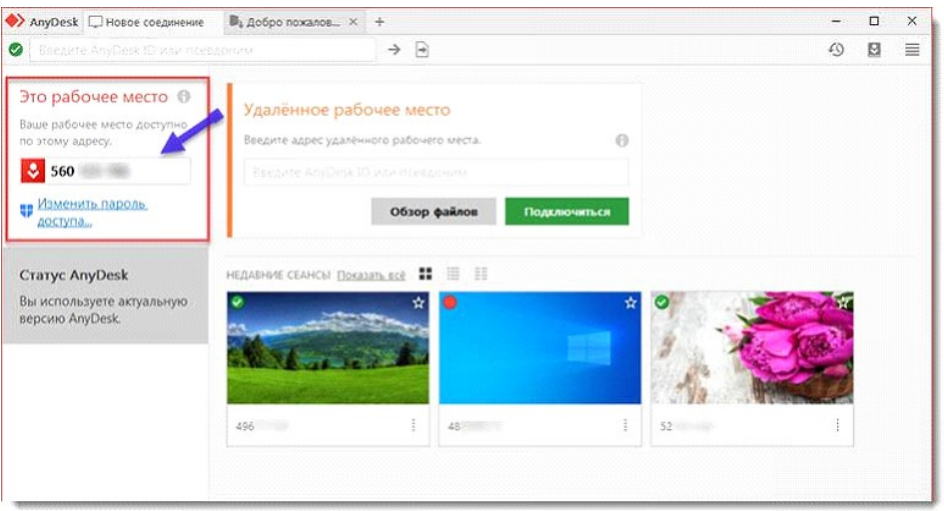

*Окно Anydesk с адресом*

После того как специалист введет переданный вами адрес вам нужно будет подтвердить разрешение на доступ к вашему ПК. Откроется табличка с вопросом «Принять» или «Отклонить» удаленное соединение. Нажмите «Принять».

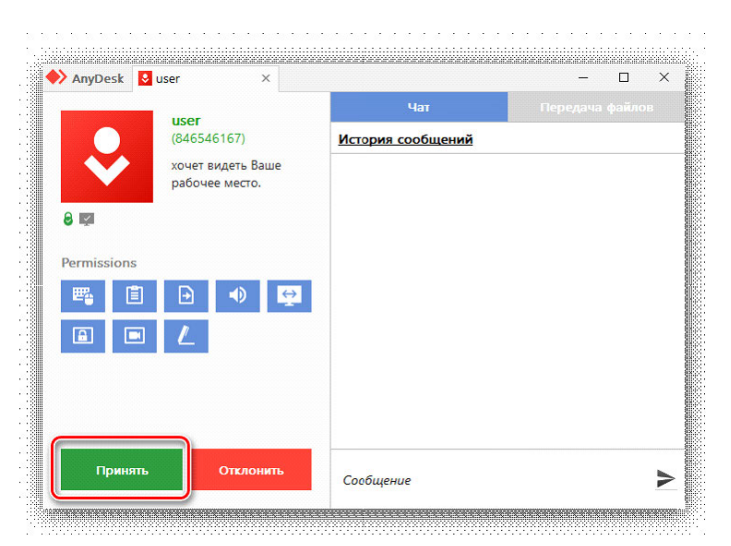

*Окно Anydesk Принять/Отклонить*

На этом настройка удаленного соединения завершена: специалист получил доступ к вашему ПК. В случае необходимости продолжайте следовать инструкциям специалиста.

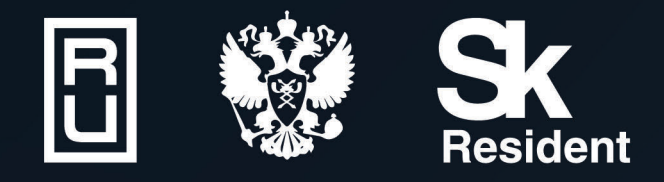

ВИРТУАЛЬНЫЕ ЛАБОРАТОРИИ ТРЕНАЖЕРЫ - СИМУЛЯТОРЫ ИНТЕРАКТИВНЫЕ МАКЕТЫ ЛАБОРАТОРНЫЕ СТЕНДЫ ЦИФРОВЫЕ ДВОЙНИКИ **VR И AR КОМПЛЕКСЫ** 

CENT IN

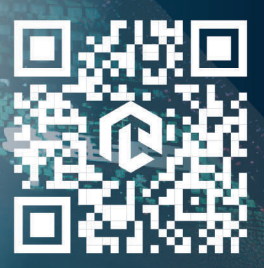

雌